# **Сервис «Контроль»**

*В разделе «Контроль» отображаются треки перемещений агентов, использующих приложение «Агент Плюс: Мобильная торговля», с возможностью просмотра изменения местоположения агента в режиме реального времени. Сервис запущен в режиме открытого бета-тестирования.*

Для отображения перемещений на мобильном устройстве агента должно быть установлено приложение «Агент Плюс: Мобильная торговля» версии **1.0. 19.1 или выше**.

#### **Разделы:**

- [Устройства](#page-0-0)
- $\bullet$  [Карта](#page-1-0)
- [Настройки](#page-1-1)
	- [Отслеживание](#page-1-2)
	- [Трек](#page-3-0)
- [Инструкция по настройке](#page-3-1)
- $\bullet$ [Треки на карте](#page-3-2)
- [Показать текущее местоположение](#page-4-0)
- $\bullet$ [Дата отбора](#page-4-1)
- [Легенда](#page-4-2)

Раздел предназначен для супервайзеров и начальников отдела продаж и помогает контролировать передвижения торговых агентов с использованием онлайн-карт. В качестве источников карт местности, на которых происходит построение трека, используется Интернет-сервис OpenStreetMap.

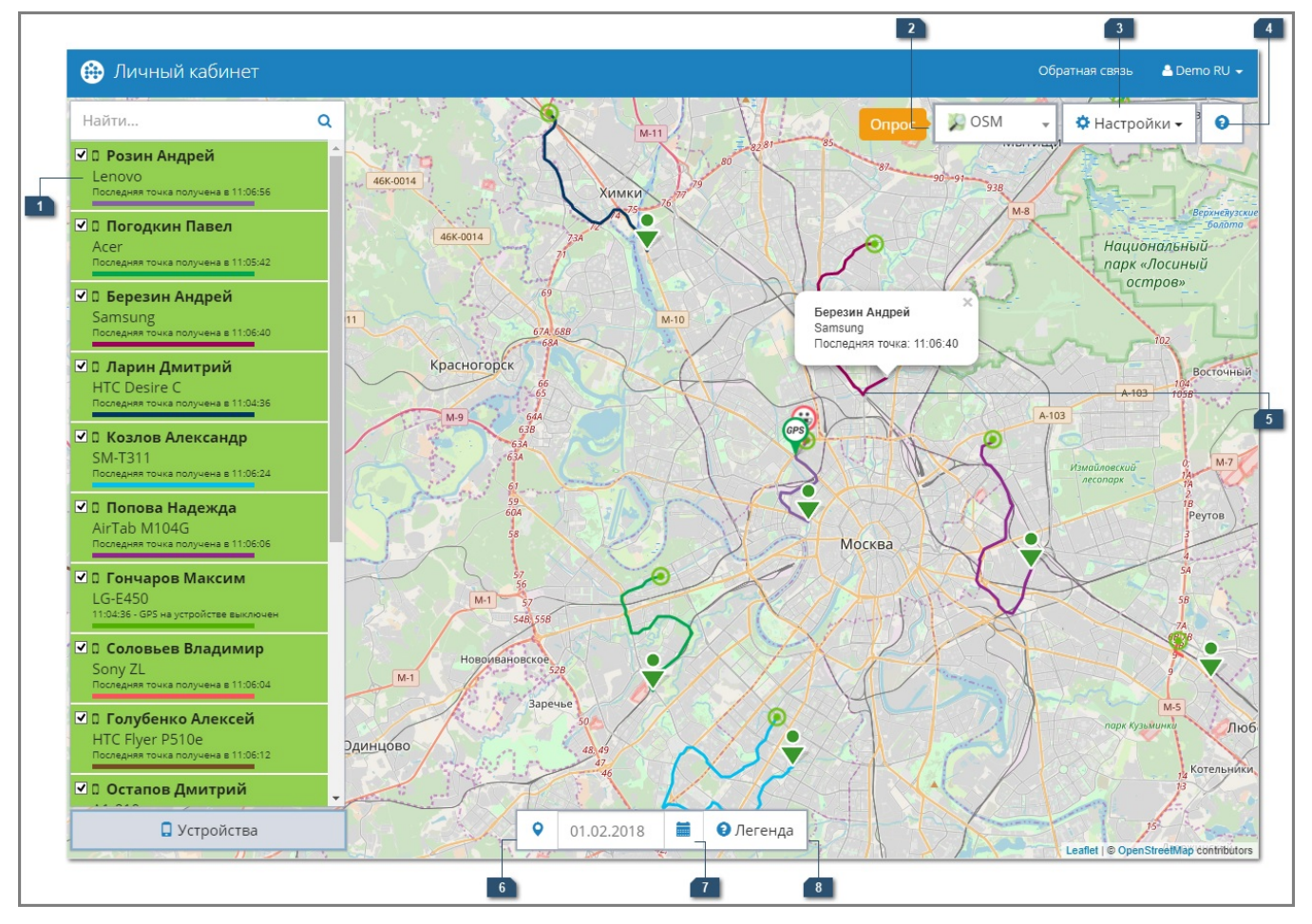

<span id="page-0-0"></span>Устройства

Панель настроек «Устройства» открывается при нажатии на кнопку с наименованием панели в нижней части. Устройства в списке могут быть сгруппированы по наименованию компаний-владельцев устройств. Для устройств отображается дата и время последнего получения координат или

сообщение о статусе устройства.

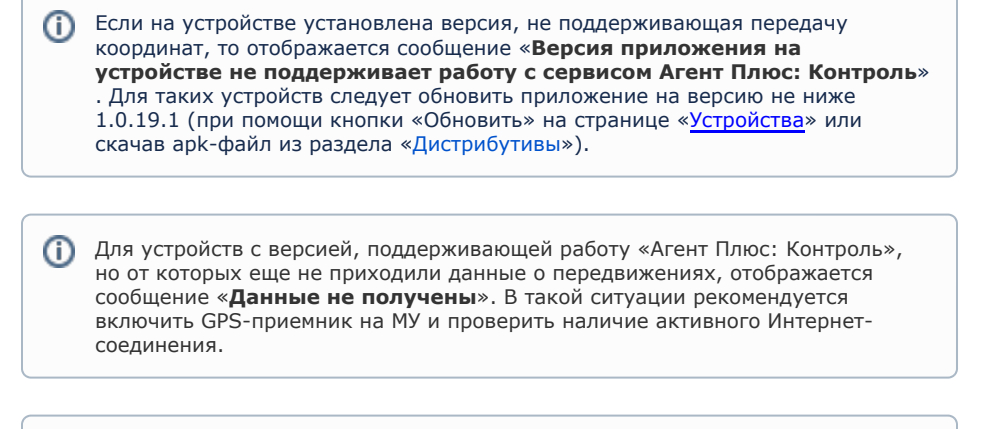

Сообщение «**Координаты отсутствуют**» отображается для устройств, от (i) которых приходят пустые координаты. В таких случаях также рекомендуется проверить работу GPS-приемника на МУ и проверить наличие активного Интернет-соединения.

Для отображения треков на карте необходимо выбрать устройство или устройства из списка, установив флажок напротив строки с именем агента и наименованием устройства. Для каждого выбранного устройства устанавливается уникальный цвет отображения трека из палитры.

Для поиска мобильного устройства в списке следует ввести в поле «Найти» несколько символов.

Для того чтобы свернуть панель настроек, следует нажать на кнопку

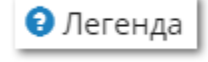

.

### <span id="page-1-0"></span>Карта

Указывается карта, на которой будут отображаться передвижения агентов. В данный момент доступны карты OSM, в дальнейшем по результатам опроса будут добавлены дополнительные карты. Чтобы принять участие в опросе, нажмите на кнопку

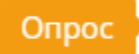

. Ваше мнение поможет выбрать карту, которая будет добавлена для просмотра треков.

## <span id="page-1-1"></span>Настройки

Параметры получения координат с мобильных устройств агентов могут быть указаны в

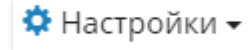

окне настроек. При нажатии на кнопку в левой верхней части окна открывается выпадающее меню с двумя пунктами: «Отслеживание» и «Трек».

#### <span id="page-1-2"></span>**Отслеживание**

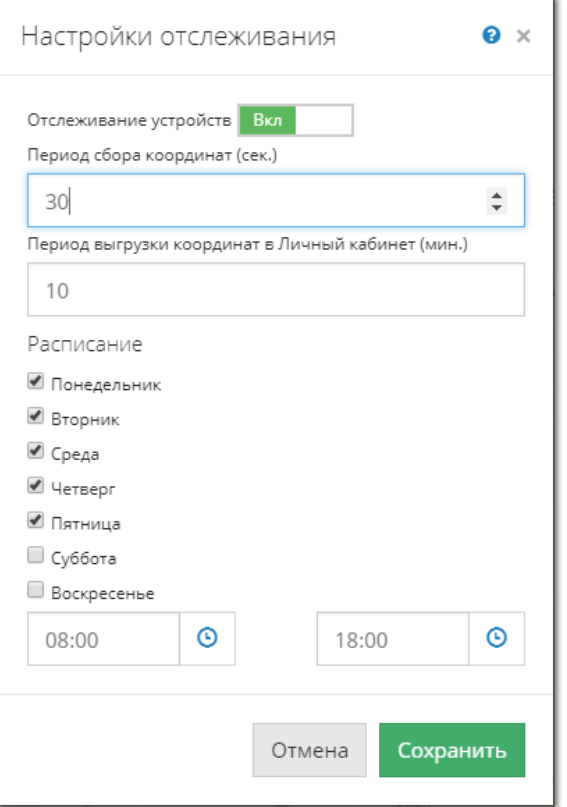

Отслеживание устройств — настройка регулирует возможность передачи GPSтреков из МУ агентов в Личный кабинет. При положении переключателя

Вкл данные передаются из мобильного устройства агента в Личный кабинет при помощи дополнительного приложения «MDM Agent + 2.0». Для выгрузки перемещений агента GPS-приемник мобильного устройства должен быть включен (включение GPS в настройках приложения «Агент Плюс: Мобильная торговля» необязательно).

При выключенном отслеживании устройств (положении переключателя

отключено.

выкл.

) получение GPS-треков агентов с мобильных устройств будет

- Период сбора координат (сек.) указывается период в секундах, за который будет происходить выгрузка выгрузка GPS-трека агента из МУ.
- Период выгрузки координат в Личный кабинет (мин.) указывается промежуток времени в минутах, через который будет происходить выгрузка GPS-трека агента из МУ агента в Личный кабинет.
- Расписание в настройке указывается расписание работы выгрузки GPSтреков из МУ в Личный кабинет. В указанные часы отмеченных дней недели будет осуществляться передача GPS-треков из МУ. В остальные дни и часы передача треков будет отключена.

После сохранения изменений отобразится предупреждение о вступлении настроек в силу в течение двух часов. Для быстрого применения настроек для МУ требуется перезапустить мобильное приложение или непосредственно мобильное устройство.

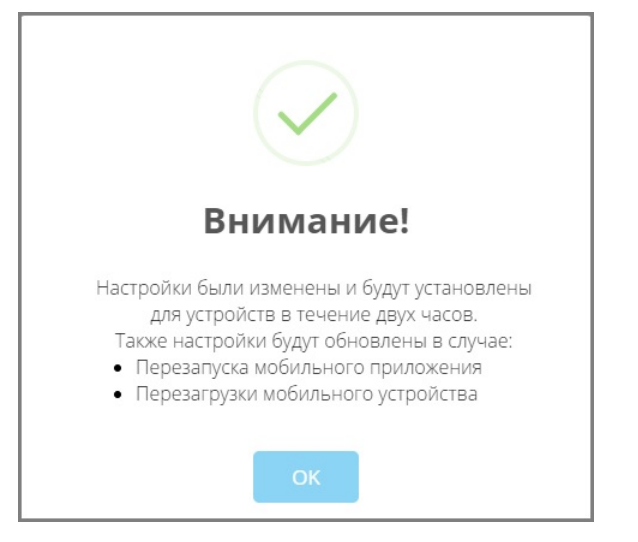

В мобильном приложении «Агент Плюс: Мобильная торговля» каких-либо настроек для записи gps-координат устанавливать не требуется, за исключением случаев, когда необходимо передавать данные о перемещениях торгового агента из МУ в 1С: Предприятие.

### <span id="page-3-0"></span>**Трек**

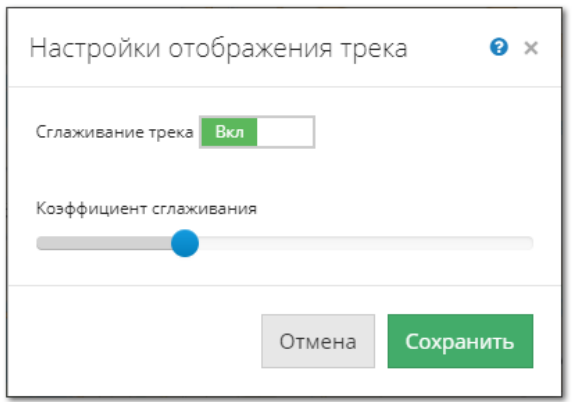

Нажатие на кнопку активирует/дезактивирует настройку «Сглаживание трека». Настройка «Коэффициент сглаживания» влияет на степень сглаживания трека, показываемого на карте.

## <span id="page-3-1"></span>Инструкция по настройке

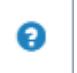

По нажатию на кнопку <u>| открывается краткая инструкция к сервису</u> «Агент Плюс: Контроль», в которой описаны требования для корректной передачи данных трекинга с МУ в Личный кабинет.

<span id="page-3-2"></span>Треки на карте

Построение фактических треков передвижений агента выполняется на основании данных, полученных из мобильного устройства. Начальная точка трека отмечается на

карте зеленой точкой  $-\bullet$ , а конечная точка отмечается красной  $-\bullet$ . Текущее

местоположение агента отмечается иконками  $\blacksquare$ ,  $\blacksquare$ ,  $\blacksquare$ , Цвет иконки меняется в зависимости от актуальности последних полученных координат агента. Расшифровку иконок смотрите ниже.

При нажатии на трек агента на карте отображается имя агента, для которого построен маршрут, и дата маршрута.

## <span id="page-4-0"></span>Показать текущее местоположение

Нажатие на кнопку центрирует карту на местоположении агента.

# <span id="page-4-1"></span>Дата отбора

В поле указывается дата отбора треков агента. По умолчанию в поле указана текущая

дата. Сменить дату можно, вписав нужную дату, или нажатием на кнопку

## <span id="page-4-2"></span>Легенда

На панели «Легенда» предоставлена расшифровка символов на карте.

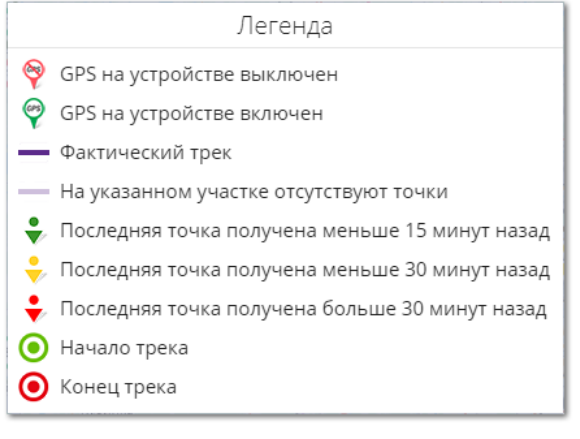

- Иконка « » отмечает координаты, на которых был выключен GPS-приемник устройства.
- Иконка « » отмечает координаты, на которых был включен GPS-приемник устройства после отключения. Точки на карте, в которых был отключен и выключен GPS-приемник, будут соединены полупрозрачной прямой цвета, соответствующего агенту.
- Яркая полоса « » отмечает на карте фактический трек агента. Цвет трека варьируется и назначается автоматически при установке флажка на панели «Устройства».
- Полоса более бледного оттенка относительно основного цвета трека агента « » отмечает участки трека, на которых был отключен GPS-приемник устройства. Полупрозрачные участки трека соединяют точки отключения и

включения GPS-приемника « » и « » и строятся не по фактическим перемещениям агента, а соединяют их напрямую.

Иконка « » отмечает текущее положение агента и используется только при просмотре треков на сегодняшнюю дату. Такая иконка означает, что данные координаты были получены менее 15 минут назад.

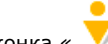

- Иконка « » отмечает текущее положение агента и используется только при просмотре треков на сегодняшнюю дату. Такая иконка означает, что данные координаты были получены менее 30 минут назад.
- Иконка « » отмечает текущее положение агента и используется только при просмотре треков на сегодняшнюю дату. Такая иконка означает, что данные координаты были получены более 30 минут назад.
- Иконка « <sup>•</sup> » отмечает начало трека агента на карте.
- Иконка «  $\bigcirc$ » отмечает конец трека агента на карте.